# **Инструкция для обучающихся по проведению экзамена в формате ДОТ**

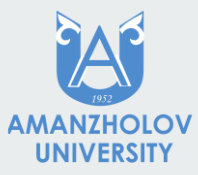

# **Размещение модуля ""Экзамен"**

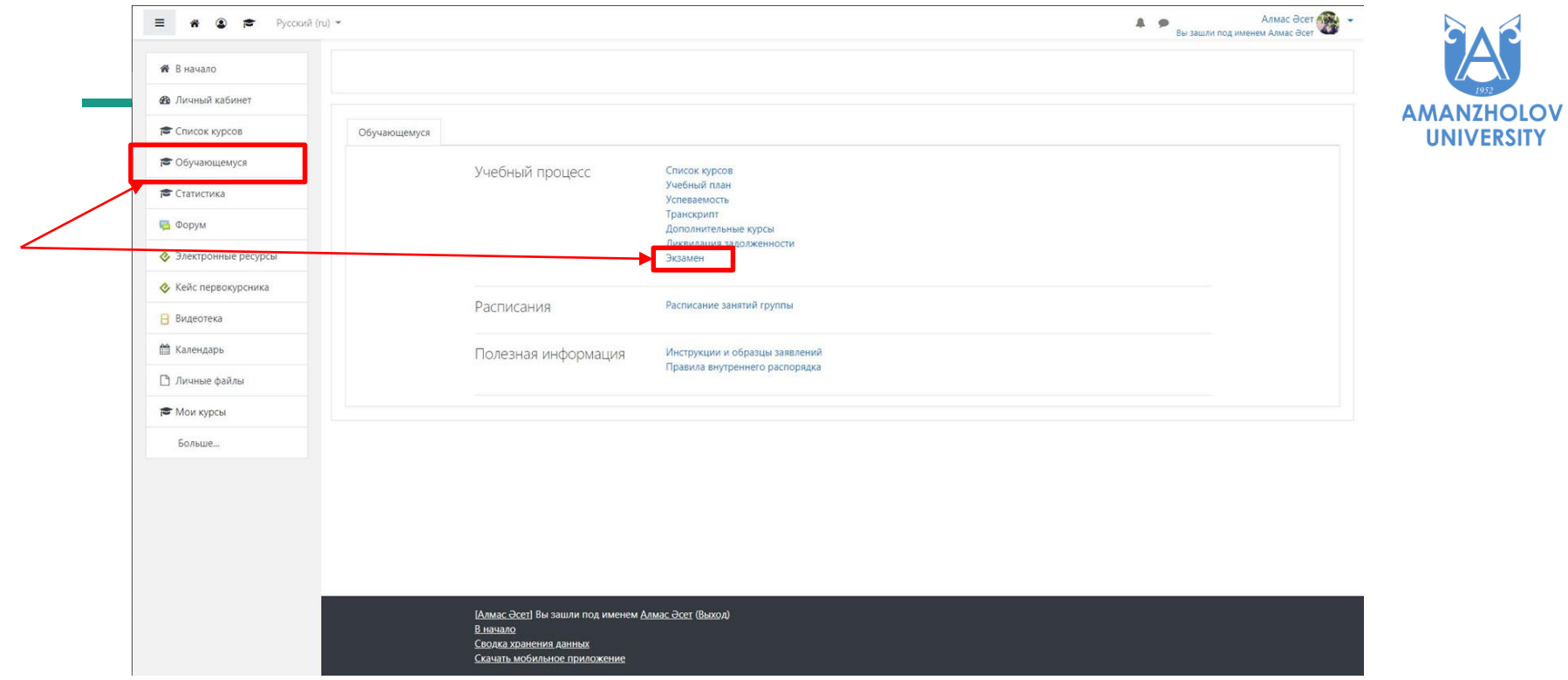

#### **Список экзаменов**

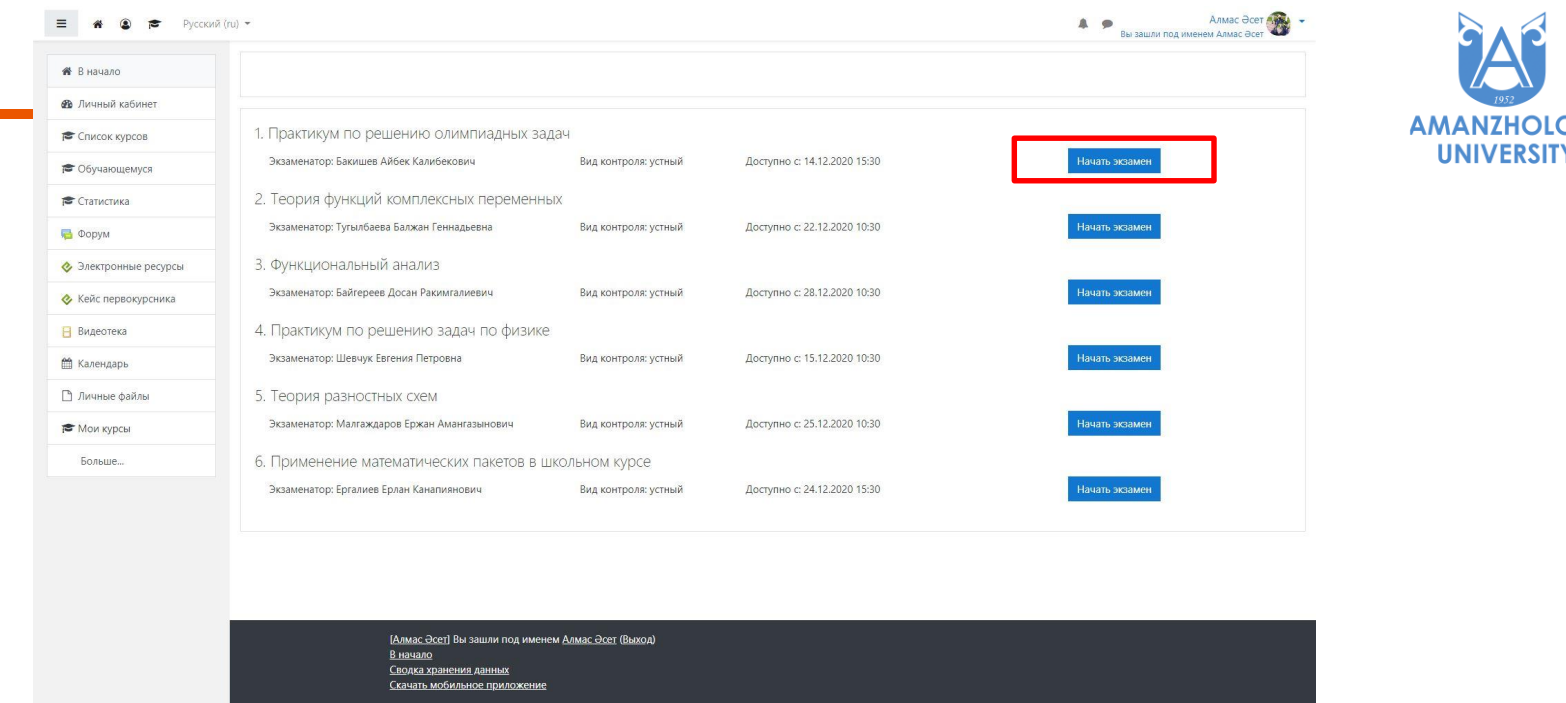

Для каждой дисциплины определен один из трех видов контролей: устный, письменный, тест. Экзамен станет доступным строго по расписанию, с которым можно ознакомиться в блоке Обучающемуся - Расписание - Расписание занятий группы. В нужное время нажать кнопку Начать экзамен

## **Тест(компьютерный)**

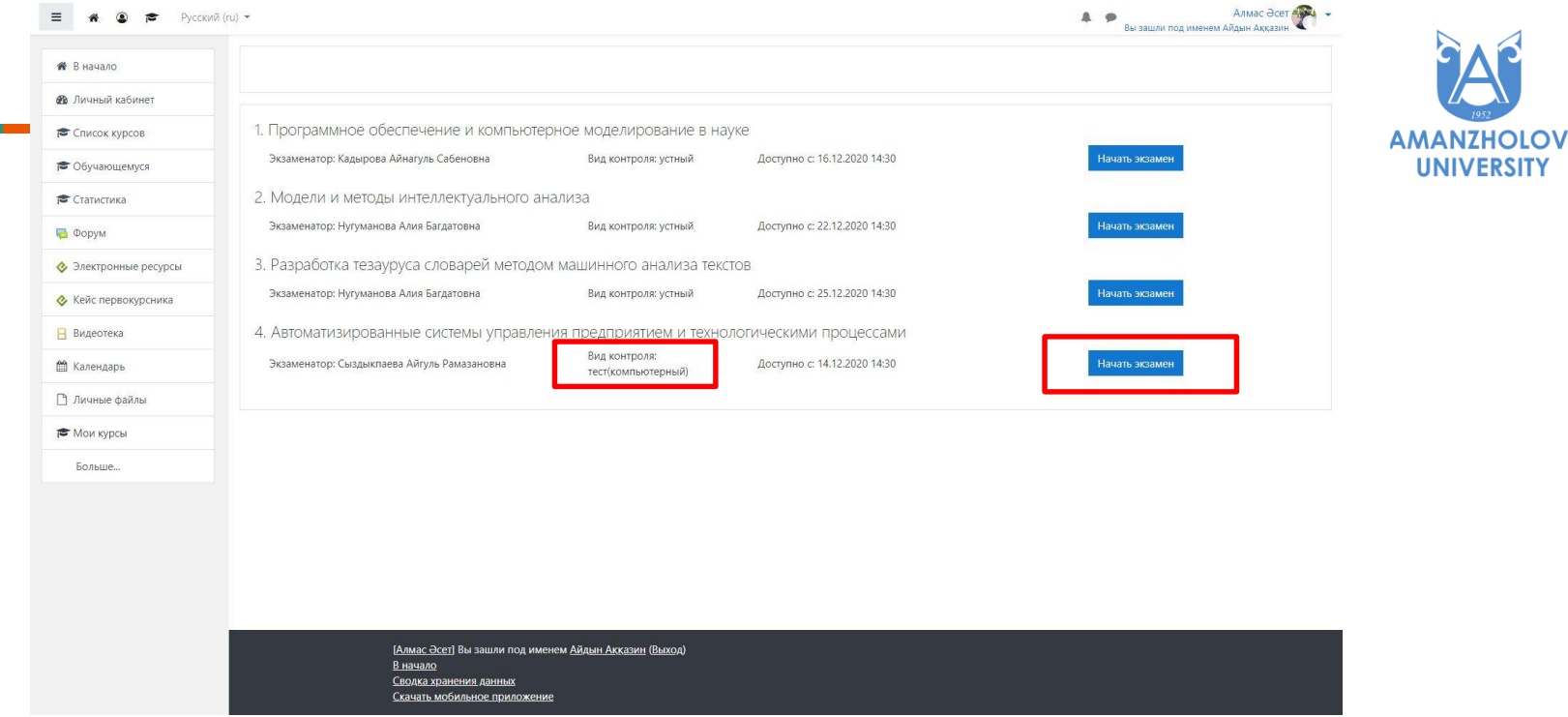

Для прохождения компьютерного тестирования надо нажать соответствующую кнопку (Начать экзамен)

# **Тест(компьютерный)**

**AMANZHOLOV UNIVERSITY** 

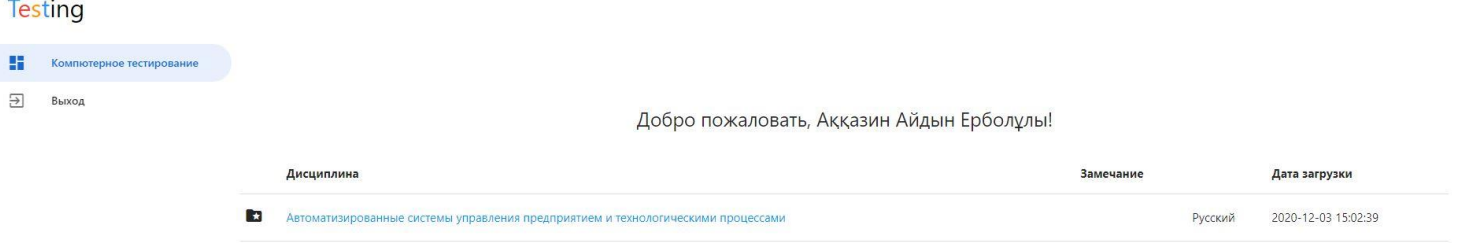

 $\mathbf{I}$ 

После нажатия которой вас автоматически перенаправит на страницу прохождения тестирования с доступными вам дисциплинами

#### **Устный экзамен**

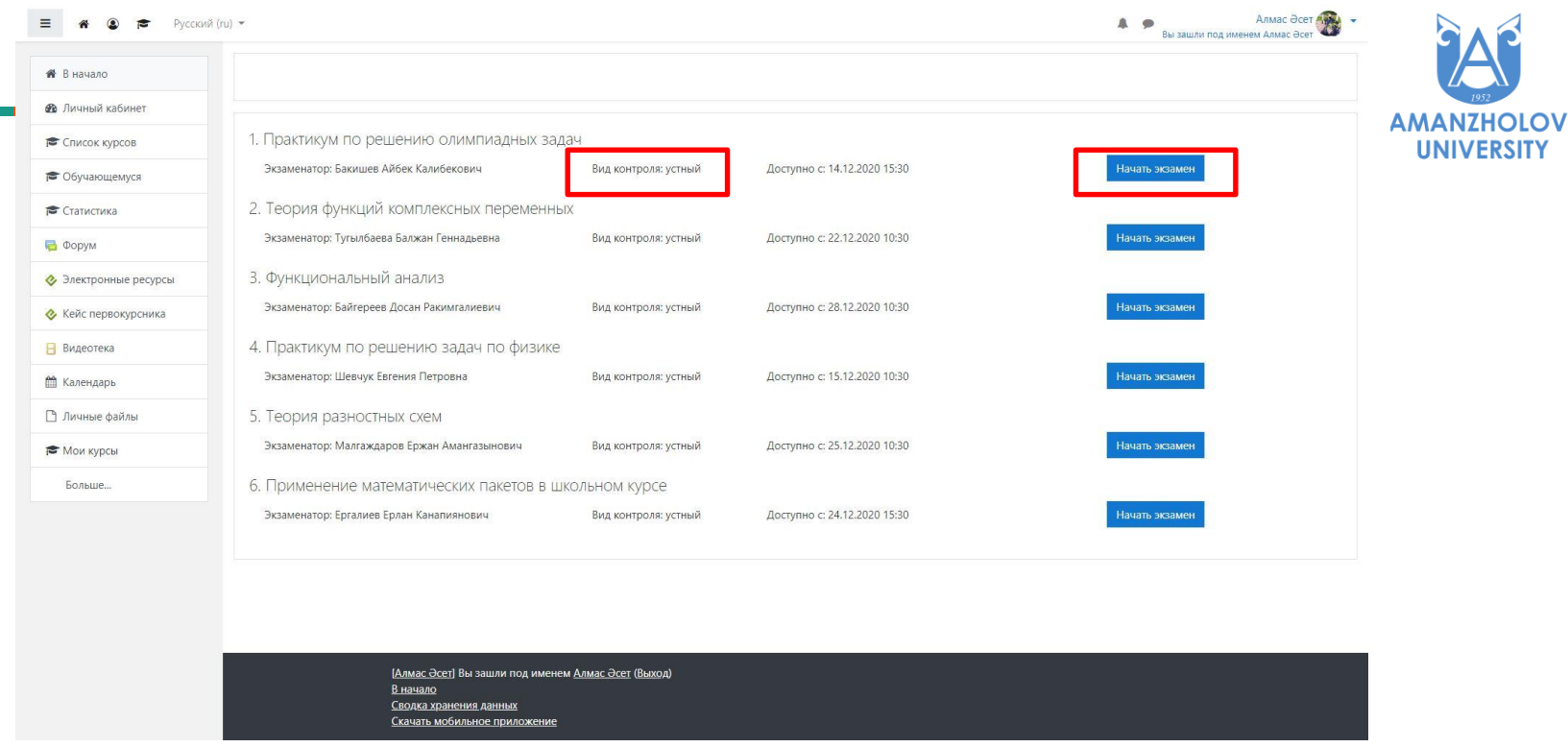

Для прохождения устного экзамена выбирается соответствующая дисциплина с формой контроля (Устный). Нажатие кнопки (Начать экзамен) перенаправит вас на страницу начала экзамена

#### **Устный экзамен**

Алмас Әсет (1999)<br>Вы зашли под именем Марлен Әбубәкір  $\equiv$  **4 0**  $\approx$  Русский (ru) - $A = 9$ **AMANZHOLOV** Ссылка на данный момент: https://edu.vkgu.kz/fts/mod/bigbluebuttonbn/view.php?id=125423 **UNIVERSITY** Эткрыть

> [Алмас Әсет] Вы зашли под именем Марлен Әбубәкір (Выход) В начало Сводка хранения данных Скачать мобильное приложение

На данной странице вам будет доступна ссылка для подключения к конференции BigBlueButton или Zoom в соответствии с выбором вашего преподавателя. Нажатие на кнопку (Открыть) подключит вас к конференции

#### **Письменный экзамен**

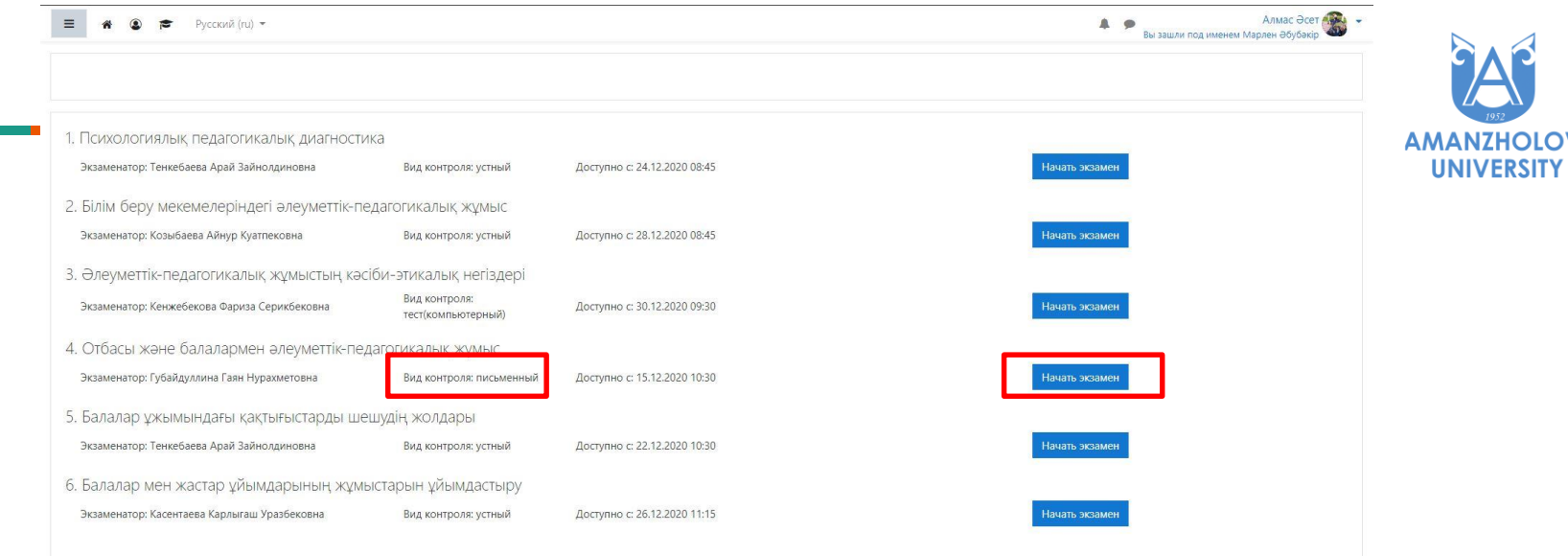

[Алмас Әсет] Вы зашли под именем Марлен Әбубәкір (Выход) В начало Сводка хранения данных Скачать мобильное приложение

Для прохождения письменного экзамена выбирается соответствующая дисциплина с формой контроля (Письменный). Нажатие кнопки (Начать экзамен) перенаправит вас на страницу начала экзамена

#### **Письменный экзамен**

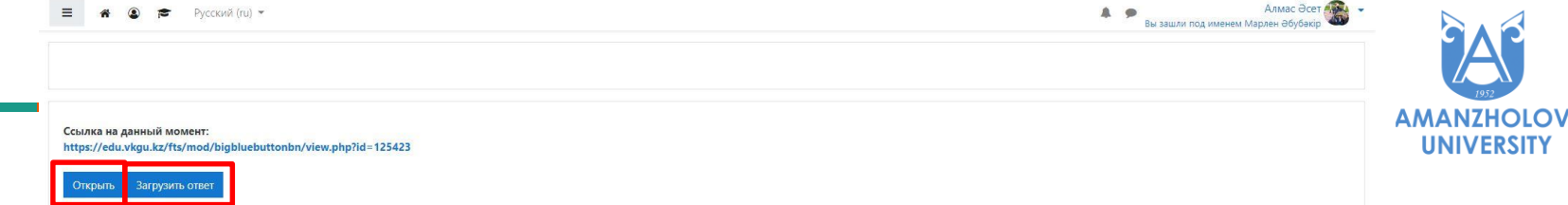

(Алмас Әсет) Вы зашли под именем Марлен Әбубәкір (Выход) В начало Сводка хранения данных Скачать мобильное приложение

Во время прохождения письменного экзамена вам будут доступны 2 кнопки. Одна из них подключит вас к видеоконференции, а вторая для загрузки ответов

#### **Письменный экзамен**

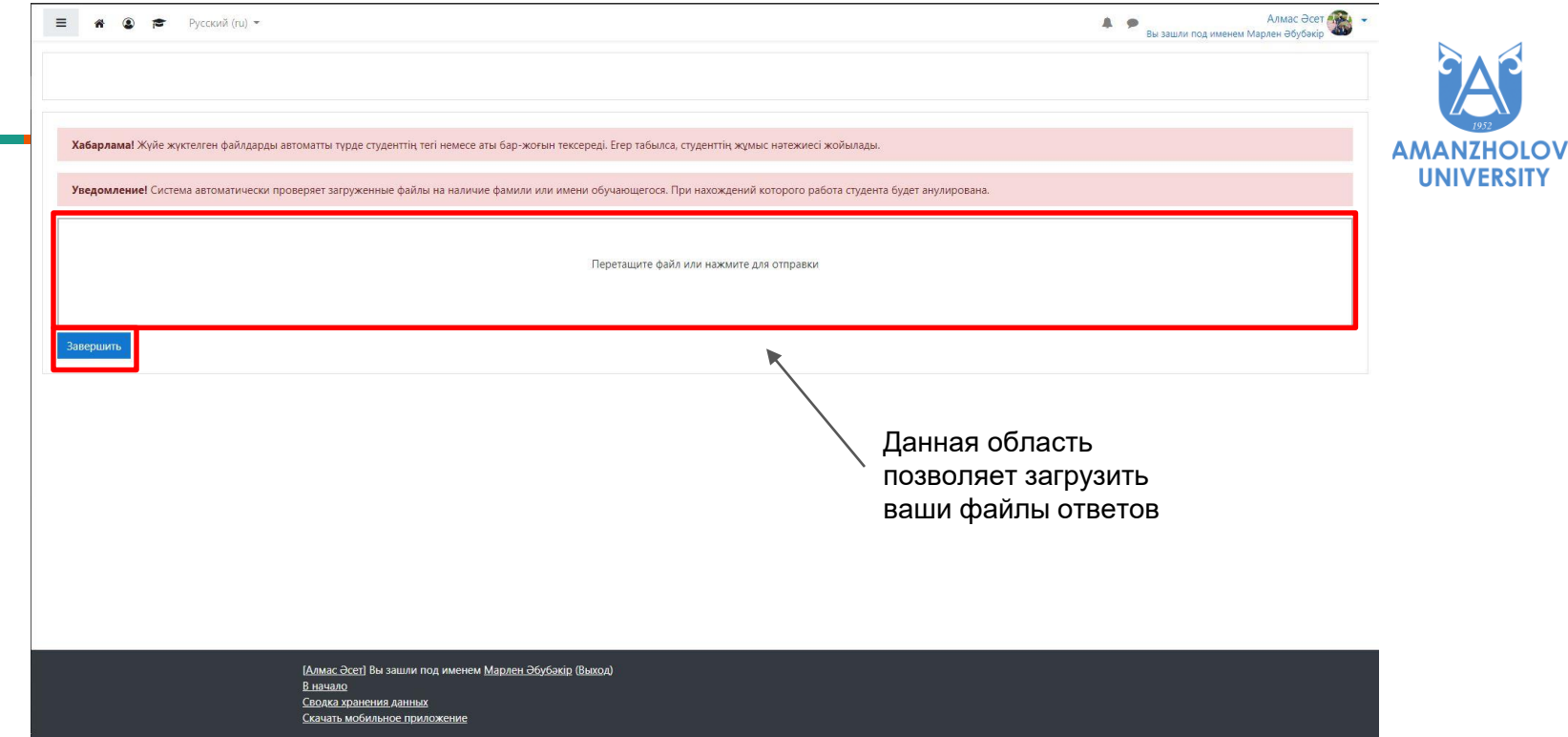

Загруженные файлы автоматически шифруются и становятся недоступными для изменения. Нажатием на кнопку (Завершить) вы теряете дальней доступ к дополнительной загрузке файлов. Отправка возможна в виде 1 файла или нескольких на ваше усмотрение

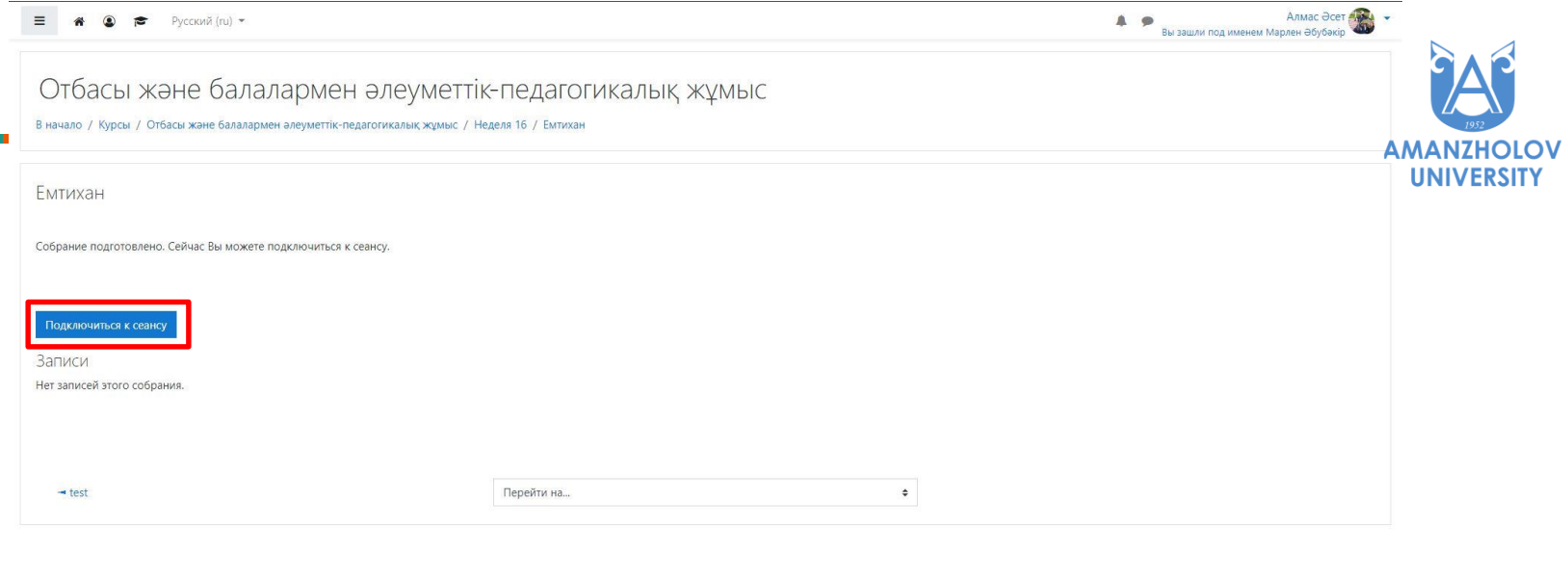

[Алмас Әсет] Вы зашли под именем Марлен Әбубәкір (Выход) 3049-6973-219-2 Сводка хранения данных Скачать мобильное приложение

На данной странице, мы наблюдаем процесс проведения экзамена через встроенный модуль BigBlueButton. Нажатие на кнопку (Подключиться к сеансу) подключит вас к конференции

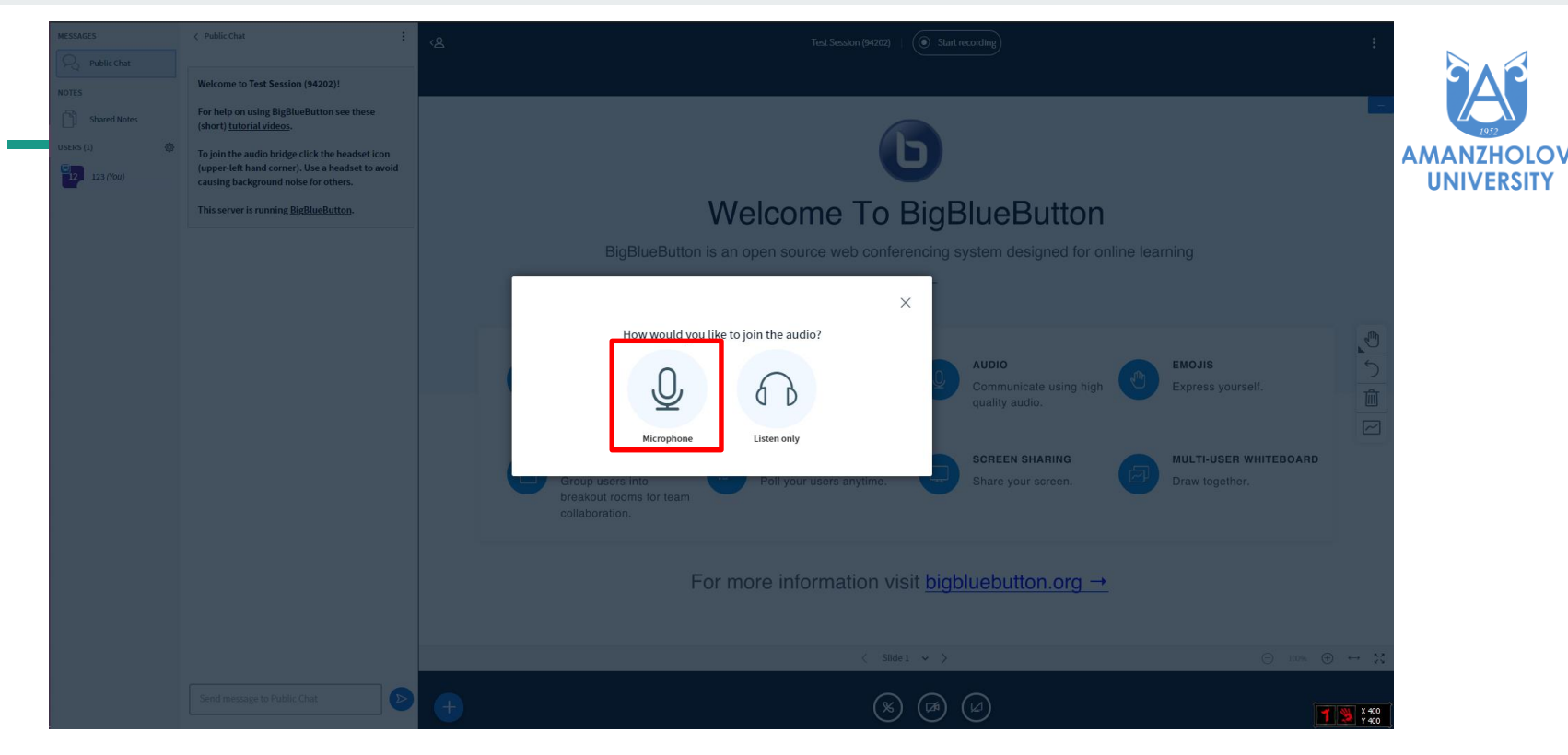

После подключения выбираем вариант подклчения с использованием микрофона

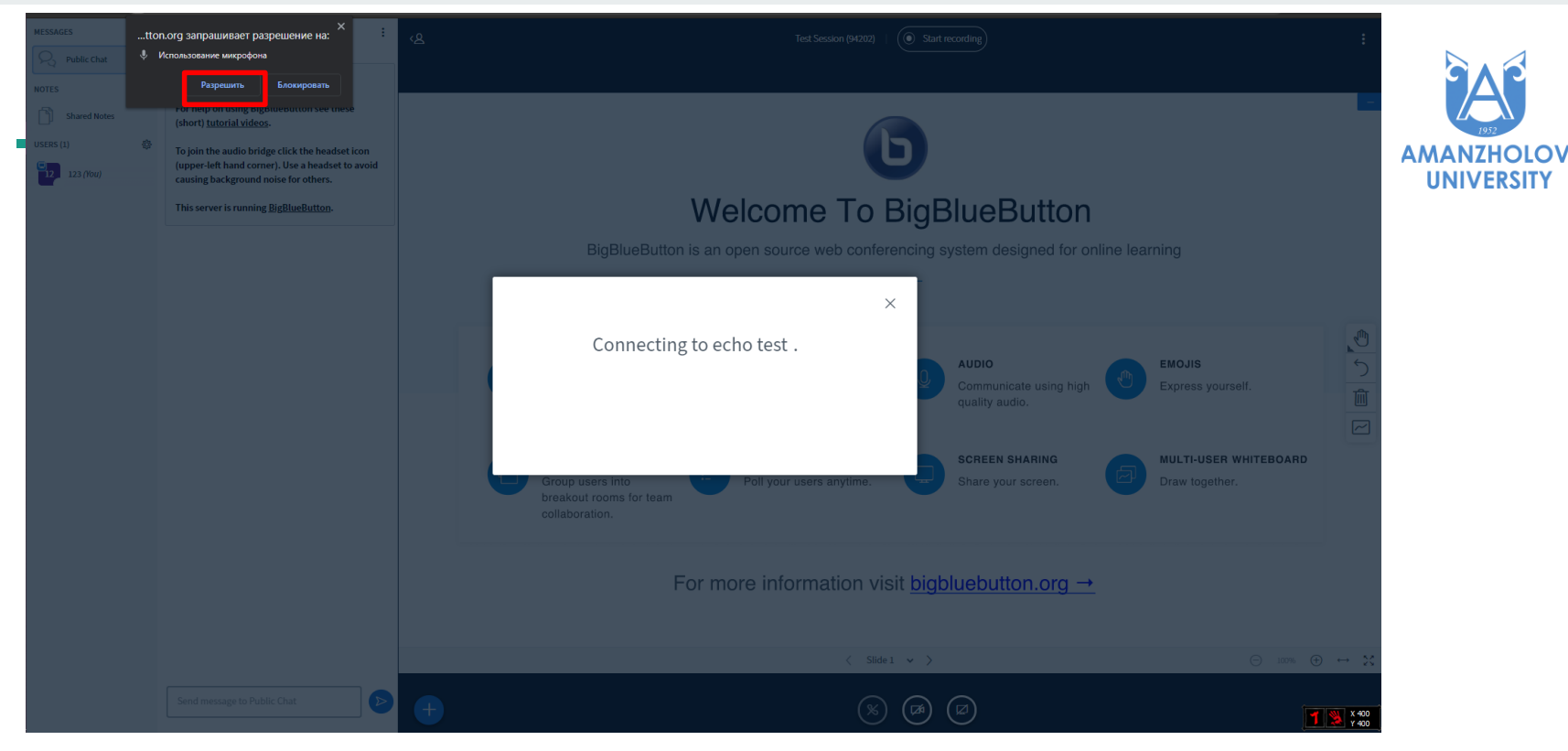

Даем разрешение на использование использование микрофона

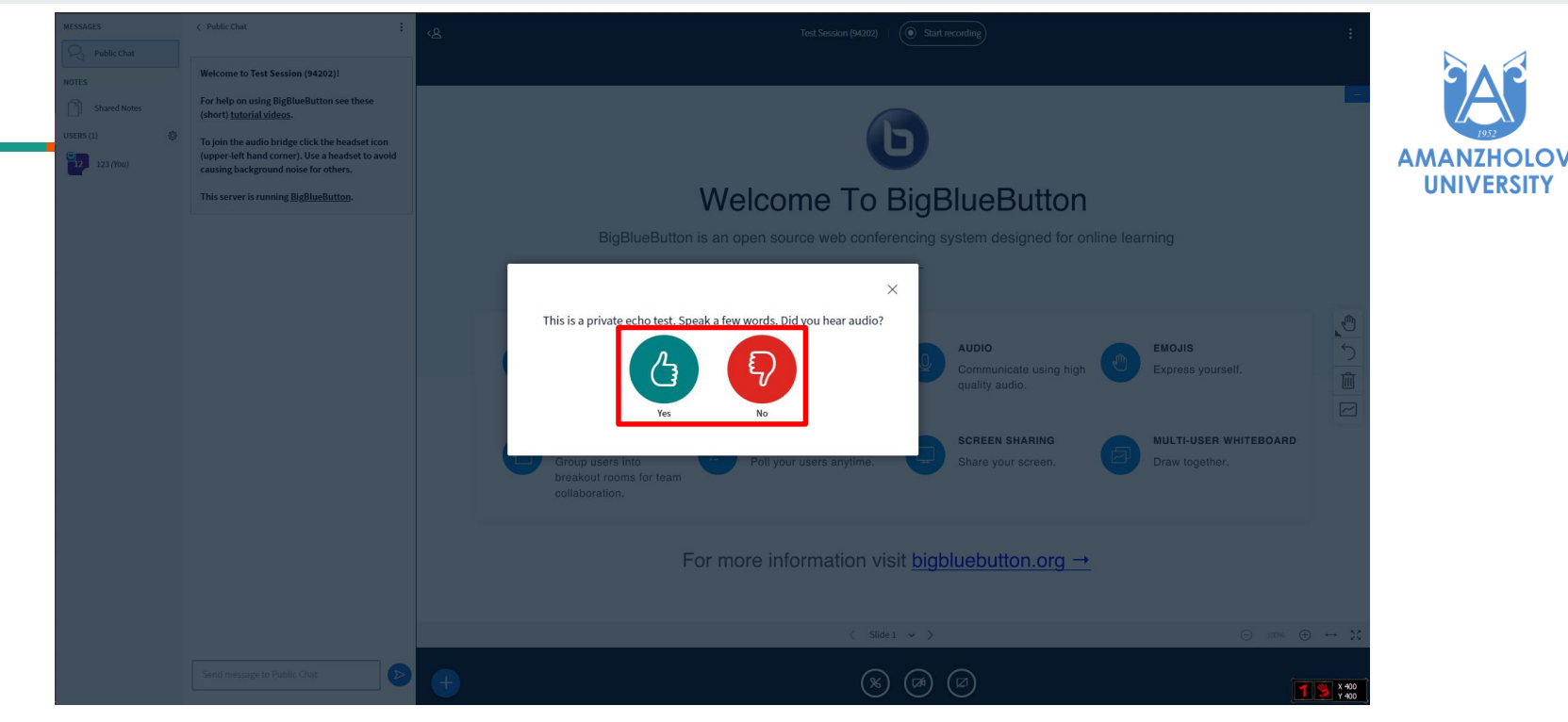

Дальее система автоматически выполнит проверку вашего микрофона. Во время проверки микрофона вы будете слышать свой голос на своем устройстве вывода звука. В соответствии выбираем кнопки (Yes) (No)

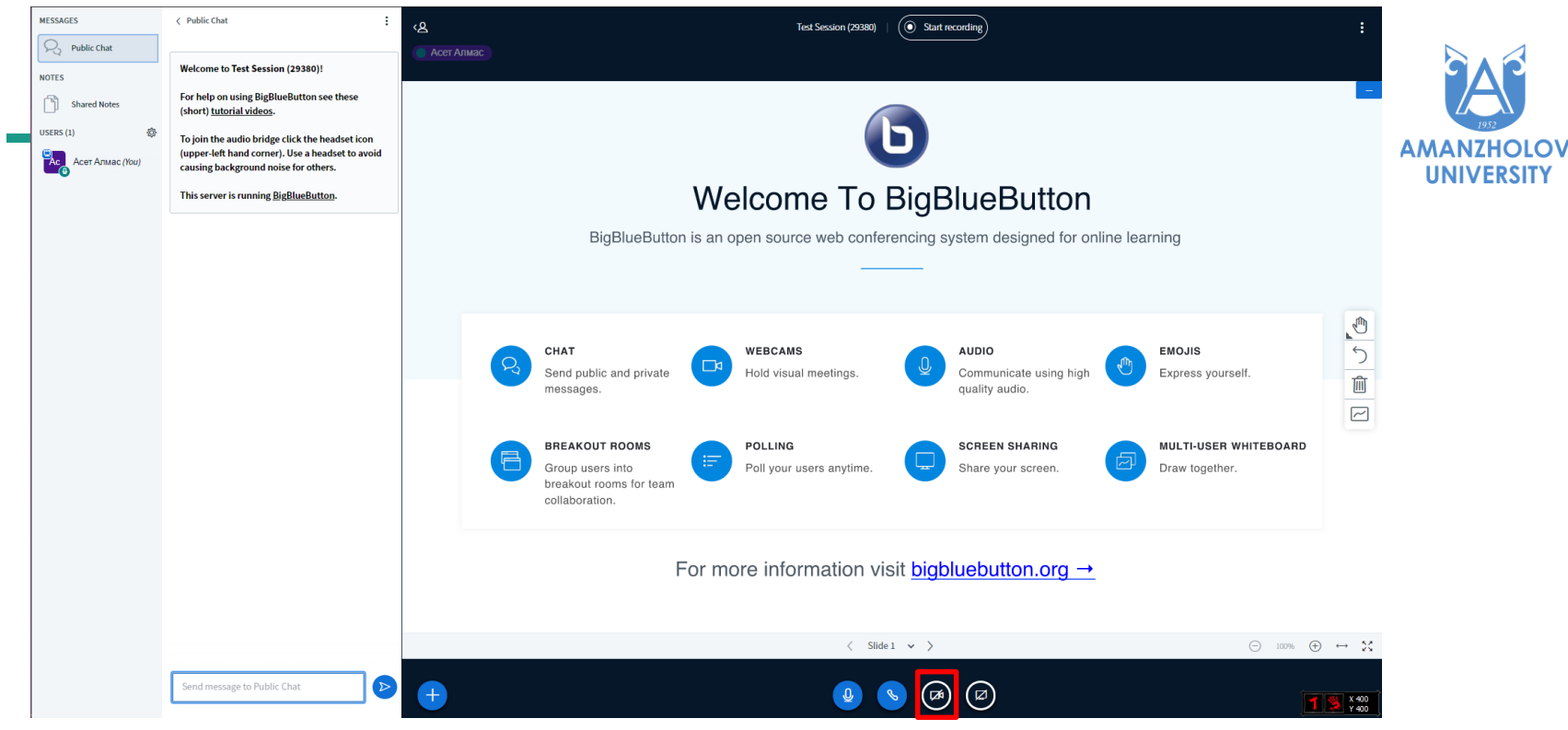

Нажатие на кнопку с рисунком камеры откроет окно для обнаружения камеры и дальнейшей передачи вашего изображения

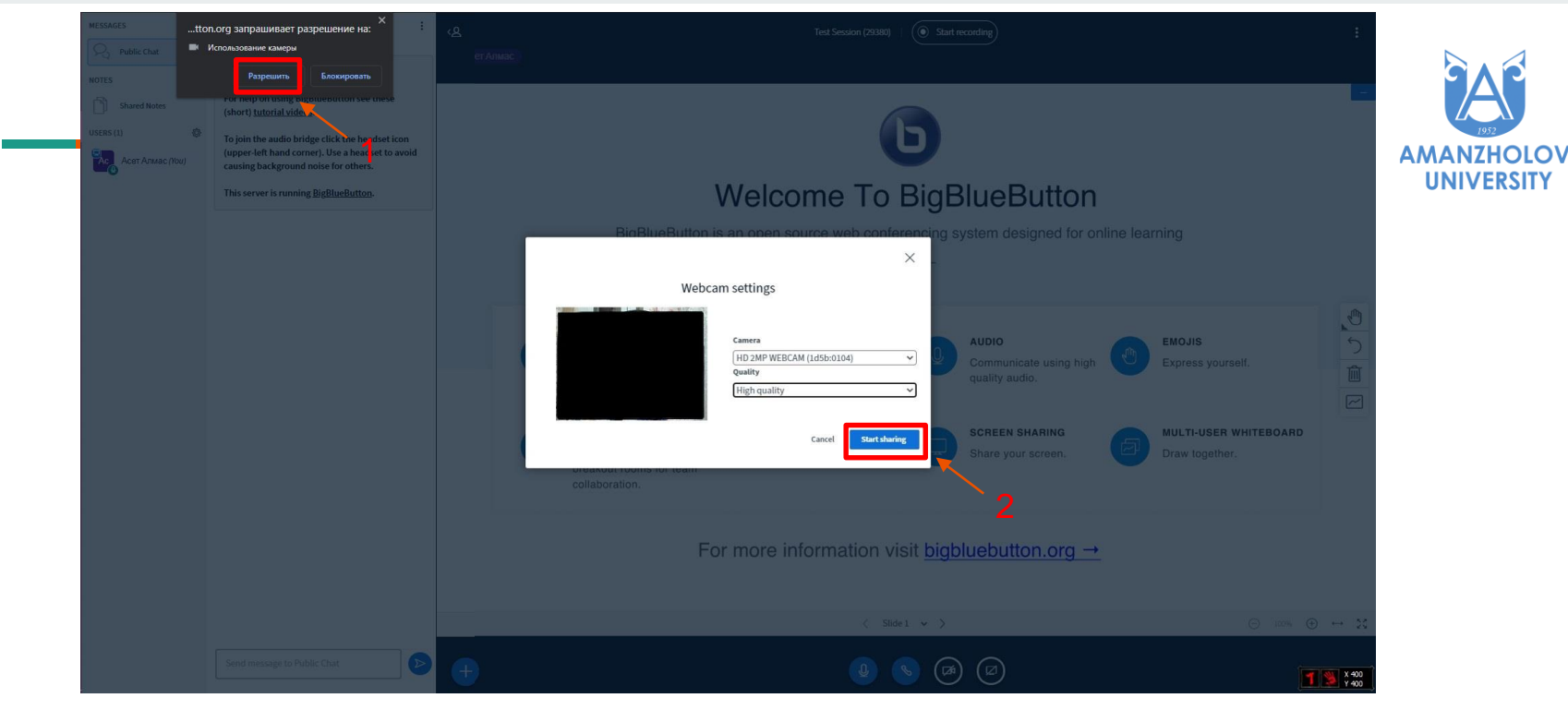

Сначала даем разрешение на использование камеры, затем же выбрав действующую камеру из списка нажимаем поделиться (Start sharing)